A partir del 1 de julio de 2015 el IVU subió a 10.50%. Los proyectos de construcción que existían previo al 1 de julio de 2015 continuarán pagando el 6.00% hasta que se completen. Además a partir del 1 de Octubre de 2015 los servicios rendidos de empresa a empresa (business to business BB) rendirán un 4.00% de IVU estatal.

# **CAMBIOS EN CDIPREMIUM PARA MANEJAR ESTO:**

### **Campos sales-tax-cd y ivu-tax-code:**

Los archivos de clientes y de ship to tienen un campo para indentificar el tipo de exención de IVU que tienen.

El contenido de ese campo es el siguiente:

- 1. SALES-TAX-CD = **BB** para indicar que ese cliente usted le rinde servicios business to business
- 2. SALES-TAX-CD = **blanco** para indicar clientes regulares sin ninguna excepción
- 3. SALES-TAX-CD = **NO** para indicar que ese cliente que no paga IVU por ejemplo el gobierno

Utilice esta información para llenar los campos correspondientes en al archivo de clientes y de ship to.

### **Para crear/ cambiar la data del ship to de un cliente siga estos pasos:**

- 1. En el CDI Master selector, seleccione la opción **1 Accounts Receivable**
- 2. En el Menu de **Accounts Receivable**, seleccione la opción **2 File Maintenance**
- 3. En el Menu de **A/R File Maintenance**, seleccione la opción **6 Ship to File Maintenance**
- 4. Una vez dentro del programa
	- a. Seleccione el cliente ya sea escribiendo el código que identifica el cliente o usando el botón de FIND (los binoculares)
	- b. Una vez se llena el código que identifica el cliente presione ENTER.
	- c. Si el cliente existe el sistema despliega el nombre del cliente. Si no existe se despliega un mensaje indicando que el customer number está incorrecto
	- d. En el campo SHIP-NUMBER escriba el código que identifica la localidad o proyecto y presione ENTER. Si no existe la pantalla se despliega en blanco y si existe se despliega la data de ese ship to.

# 5. **Los proyectos de construcción**:

- a. Los clientes que tengan esta condición deben tener un ship to para cada proyecto que cumple con esta condición.
- b. En el archivo de ship to hay dos campos nuevos:
	- i. Previous state tax (PRV ST TAX)
	- ii. Previous city tax
- c. En todos los ship to de los proyectos de construcción que cumplen con esta condición hay que escribir **6.00** en el campo de previous state tax
- d. El campo de previous city tax no hay que llenarlo. Se creó por si en el futuro hay algún otro cambio.
- e. Llene los campos de **IVU-TAX-CD** y la fecha de expiración con la data correspondiente al ship to seleccionado.

## **Para crear/ cambiar la data de un solo cliente siga estos pasos:**

- 6. En el CDI Master selector, seleccione la opción **1 Accounts Receivable**
- 7. En el Menú de **Accounts Receivable**, seleccione la opción **2 File Maintenance**
- 8. En el Menú de **A/R File Maintenance**, seleccione la opción **1 Customer Master Record**
- 9. Una vez dentro del programa
	- a. Seleccione el cliente ya sea escribiendo el código que identifica el cliente o usando el botón de FIND (los binoculares)
	- b. Una vez se llena el código que identifica el cliente presione **ENTER**.
	- c. Si el cliente no existe la pantalla se despliega en blanco, si existe se despliega la data del cliente
- 10. Llene los campos de **SALES-TAX-CD** y la fecha de expiración con la data correspondiente al cliente seleccionado.
- 11. Oprima el botón de **SAVE** para guardar los campos
- 12. Oprima el botón de **EXIT** para salir del programa sin cambiar el record

### **PASOS PARA CREAR LOS PARAMFL EN CDIPREMIUM QUE MANEJAN LOS TAXES**

En Cdipremium tenemos un archivo llamado PARAMFL que contiene records que ayuda a parametrizar el sistema. Estos records se identifican por el campo PARAM-ID. Hay que crear o revisar el contenido de los siguientes records de PARAMFL.

CDIpremium necesita varios parámetros para manejar los cálculos de los taxes. Hay 2 parámetros para manejar el porciento de IVU. Un parámetro (**TAX-STATE**) para el porciento estatal y otro parámetro (**TAX-CITY-##)** para el porciento municipal.

Para crear los diferentes parámetros siga estas instrucciones:

- 1) En el Menu Master Selector seleccione la opción **15 System Maintenance**
- 2) En el Menu System Maintenance seleccione la opción **16 System Maintenance 2**
- 3) En el Menu System Maintenance 2 seleccione la opción **2 Param File Maintenance**
- 4) Una vez dentro del programa escriba en company el código que identifica la compañía y en PARAM-ID el código que identifica el PARAMETRO a crear y presione ENTER.

**NOTA: Antes de comenzar las ventas el 1 de octubre de 2015 tienen que activar los siguientes paramfl:**

- 1) **OETAXES-LABOR** para que el sistema calcule el 4.00% de IVU a las labores de los clientes BB
- 2) **SP-FREIGHT** para que el sistema calcule IVU al flete

### **Parámetro para especificar el porciento de tax municipal(TAX-CITY-##)**

- 1) Si usted ya cobra City Tax este paramfl ya existe en su sistema y no necesita cambiarlo.
- 2) Para cada municipio donde rinda hay que crear un PARAMFL. El municipio está identificado en el sistema como un warehouse. Al efectuar la venta siempre se le indica al sistema warehouse number por lo tanto los records de warehouse ya están creados.

C:\Users\eric\AppData\Local\Microsoft\Windows\INetCache\Content.Outlook\ZYUQOHH1\IVU 2015 Instrucciones.docx Pag. 2

3) En PARAM-ID escriba "**TAX-CITY-"** seguido de los 2 dígitos que identifican el warehouse por ejemplo **01**

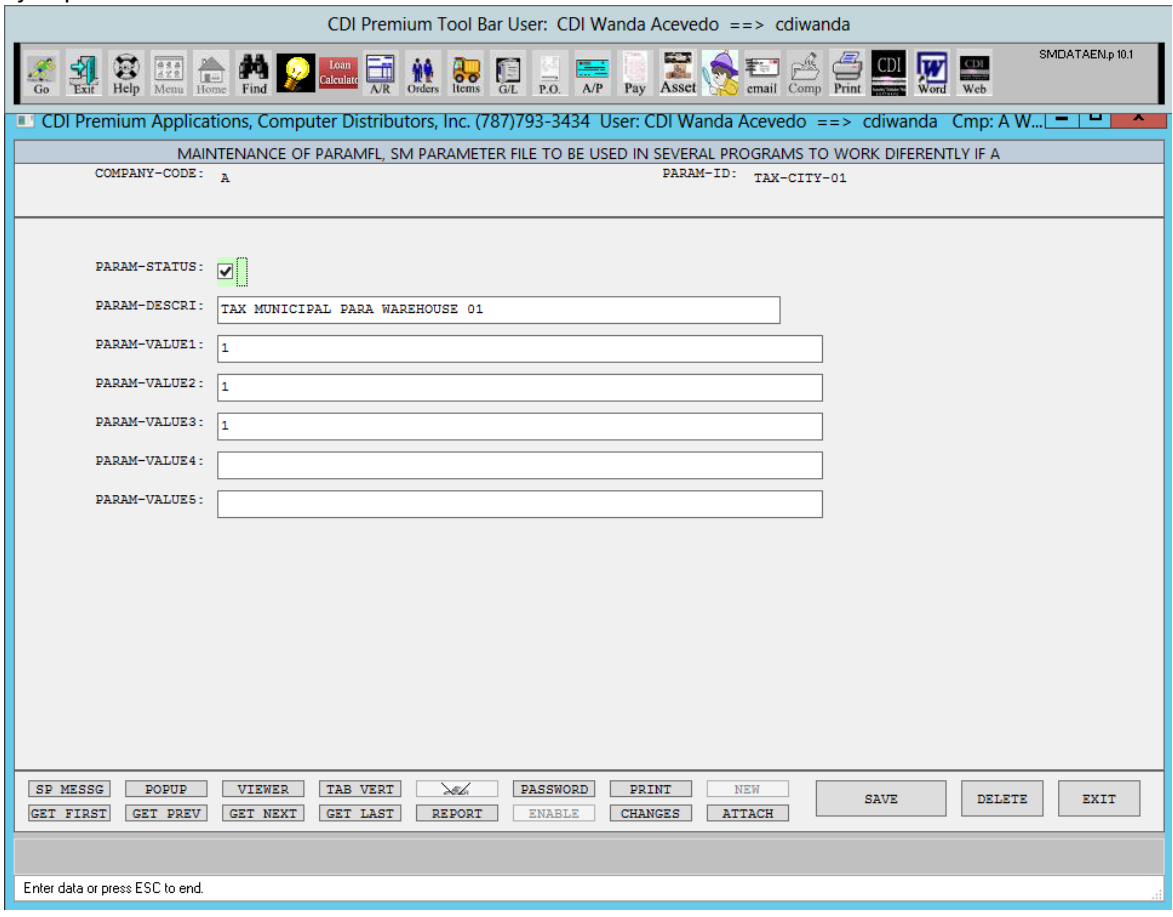

- 4) Llene los campos que necesite cambiar:
	- a. PARAM-STATUS: marcado para que esté activo, sin marcar para desactivar
	- b. PARAM-DESCRI: una descripción del parámetro
	- c. PARAM-VALUE1: porciento aplicable (ej 1.0 para el city tax)
	- d. PARAM-VALUE2:
	- e. PARAM-VALUE3:
	- f. PARAM-VALUE4:
	- g. PARAM-VALUE5:

#### **Parámetro para especificar el porciento de tax estatal(TAX-STATE)**

- 1) Si usted ya cobra IVU State Tax este paramfl ya existe en su sistema y no necesita cambiarlo.
- 2) Para el IVU estatal escriba en PARAM-ID "**TAX-STATE**"

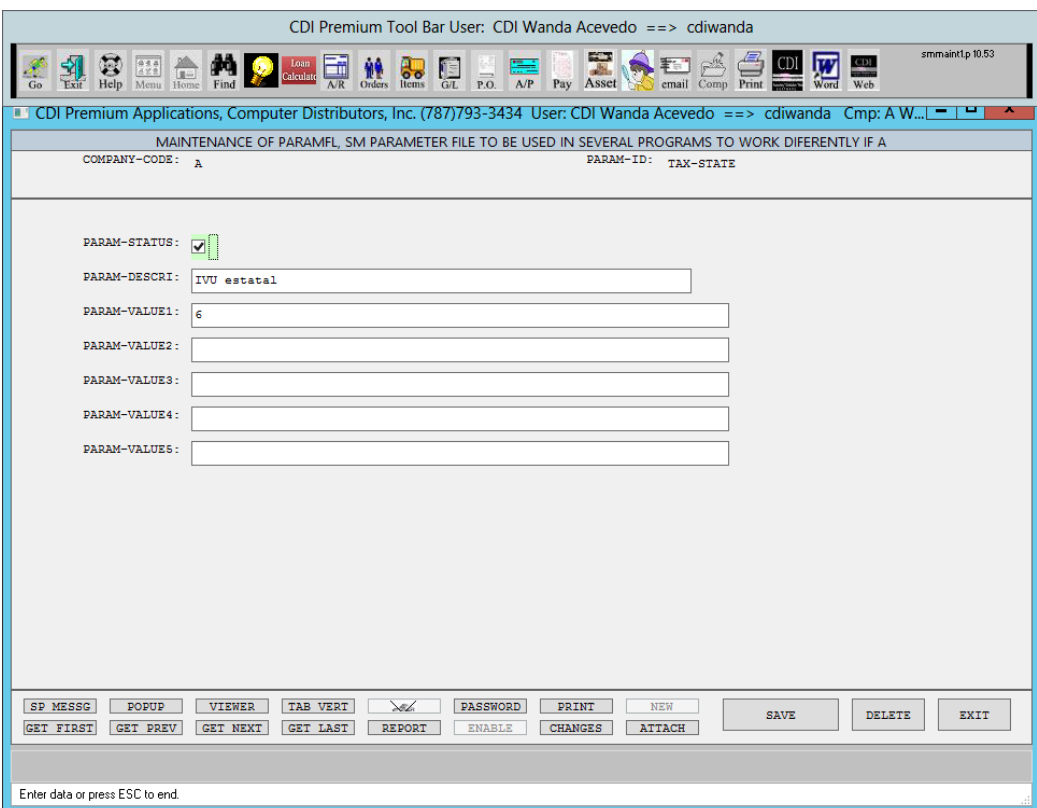

- 3) Llene los campos que necesite cambiar:
	- a. PARAM-STATUS: marcado para que esté activo, sin marcar para desactivar
	- b. PARAM-DESCRI: una descripción del parámetro
	- c. PARAM-VALUE1: porciento aplicable (ej 6.00 para el IVU)
	- d. PARAM-VALUE2:
	- e. PARAM-VALUE3:
	- f. PARAM-VALUE4:
	- g. PARAM-VALUE5:

#### **NOTA:**

**A partir del 1 de julio de 2015 el porciento aplicable al IVU estatal cambió de 6.00 a 10.50. El porciento aplicable al municipio permanece en 1.0**

- 4) Oprima el botón de SAVE para guardar los campos
- 5) Oprima el botón de DELETE para borrar un record de parámetro

C:\Users\eric\AppData\Local\Microsoft\Windows\INetCache\Content.Outlook\ZYUQOHH1\IVU 2015

Instrucciones.docx Pag. 4

#### **IVU 2015 Instrucciones para los clientes de CDI**

6) Oprima el botón de EXIT para salir del programa sin cambiar el record

#### **Parámetro para especificar los class code los ítems incluidos en los días sin ivu (OETAXES-CLASS-CODE)**

Otro parámetro necesario es donde se identifican los class code de los ítems que pertenecen a la lista de ítems sin IVU para los días sin IVU del "back to school".

- 1) En el param-id escriba: **OETAXES-CLASS-CODE**
- 2) Llene los campos que necesite cambiar:
	- a. PARAM-STATUS: marcado para que esté activo, sin marcar para desactivar
	- b. PARAM-DESCRI: una descripción del parámetro
	- c. PARAM-VALUE1: cada class code seguido de una coma por ejemplo (21,22)
	- d. PARAM-VALUE2:
	- e. PARAM-VALUE3:
	- f. PARAM-VALUE4:
	- g. PARAM-VALUE5:
- 3) Oprima el botón de SAVE para guardar los campos
- 4) Oprima el botón de DELETE para borrar un record de parámetro
- 5) Oprima el botón de EXIT para salir del programa sin cambiar el record

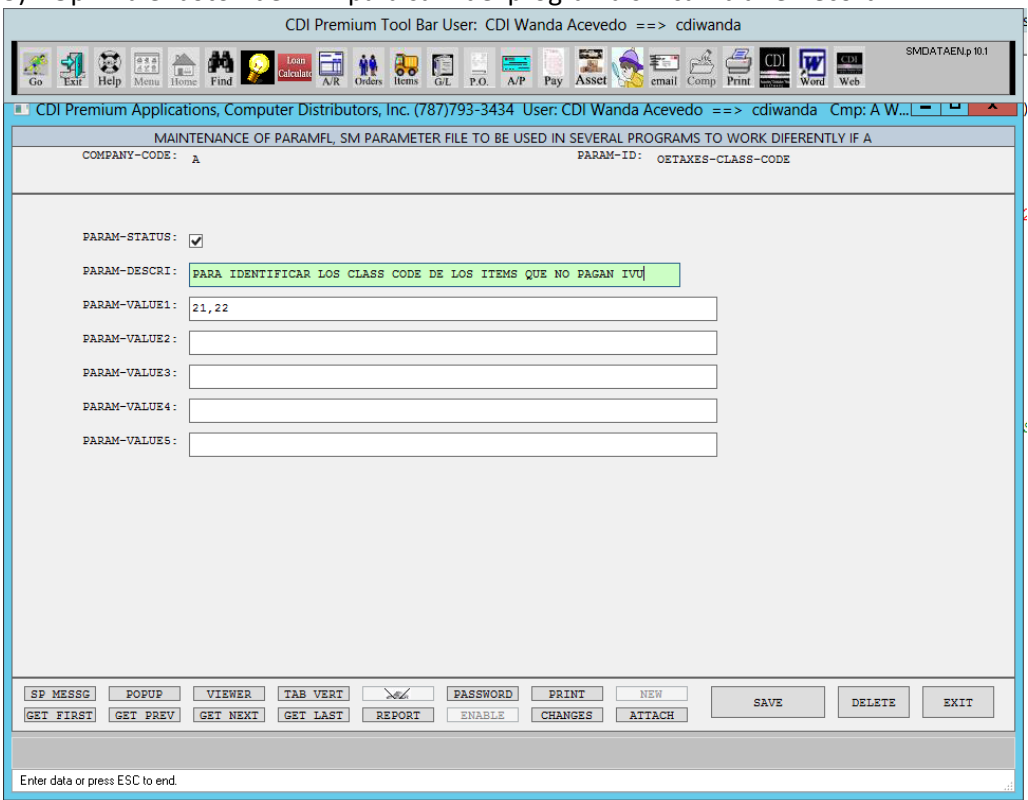

## **Parámetro para identificar las excepciones business to business**

Otro parámetro necesario es donde se establecen los porcientos IVU para las transacciones business to business (BB).

- 1) En el param-id escriba: **OETAXES-LABOR**
- 2) Llene los campos que necesite cambiar:
	- a. PARAM-STATUS: marcado para que esté activo, sin marcar para desactivar
	- b. PARAM-DESCRI: una descripción del parámetro
		- i. PARAM-VALUE1: **BB** el cual es el sales tax code de los customer que son business to business
		- ii. PARAM-VALUE2: **L** es el line up de los ítems de labor si hay algún otro line up se escriben delimitando cado line up por una coma por ejemplo( L,N)
		- iii. PARAM-VALUE3: Se utilizará en el futuro si se establece porciento de city tax para las labores BB
		- iv. PARAM-VALUE4: **4.00** porciento de IVU estatal para las labores BB
		- v. PARAM-VALUE5: F,M F = Freight, M = Misc Charge. Esto es una lista de códigos para identificar otros cargos sujetos al porciento de IVU BB
- 3) Oprima el botón de SAVE para guardar los campos
- 4) Oprima el botón de DELETE para borrar un record de parámetro
- 5) Oprima el botón de EXIT para salir del programa sin cambiar el record

### **Parámetro para identificar las como se maneja el Special Freight**

Otro parámetro necesario es donde se establecen como se maneja el freight

- 1) En el param-id escriba: **SP-FREIGHT**
- 2) Llene los campos que necesite cambiar:
	- a. PARAM-STATUS: marcado para que esté activo, sin marcar para desactivar
	- b. PARAM-DESCRI: una descripción del parámetro
		- i. PARAM-VALUE1:
		- ii. PARAM-VALUE2:
		- iii. PARAM-VALUE3:
		- iv. PARAM-VALUE4: **Y** para indicar que el freight paga IVU
		- v. PARAM-VALUE5:
- 3) Oprima el botón de SAVE para guardar los campos
- 4) Oprima el botón de DELETE para borrar un record de parámetro
- 5) Oprima el botón de EXIT para salir del programa sin cambiar el record